# **Dell SE2417HGX**

# מדריך למשתמש

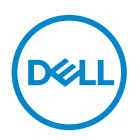

**דגם הצג: HGX2417SE דגם רגולטורי: HGXc2417SE** **הערה: "הערה" מציינת מידע חשוב בעזרתו תוכל לייעל את השימוש במחשב.**

**זהירות: זהירות פירושה נזק אפשרי לחומרה או אבדן נתונים אם לא תקפיד למלא אחר ההנחיות.**

**אזהרה: אזהרה מציינת אפשרות של נזק לרכוש או של פגיעה בגוף או בנפש.**

**זכויות יוצרים .Inc Dell 2019 © או חברות הבת שלה. כל הזכויות שמורות.** Dell, EMC ושאר הסימנים הם סימנים מסחריים של .Inc Dell או חברות הבת שלה. סימנים אחרים עשויים להיות סימנים מסחריים של בעליהם בהתאמה.

 $2019 - 09$ 

מהדורה 00A

# תוכן

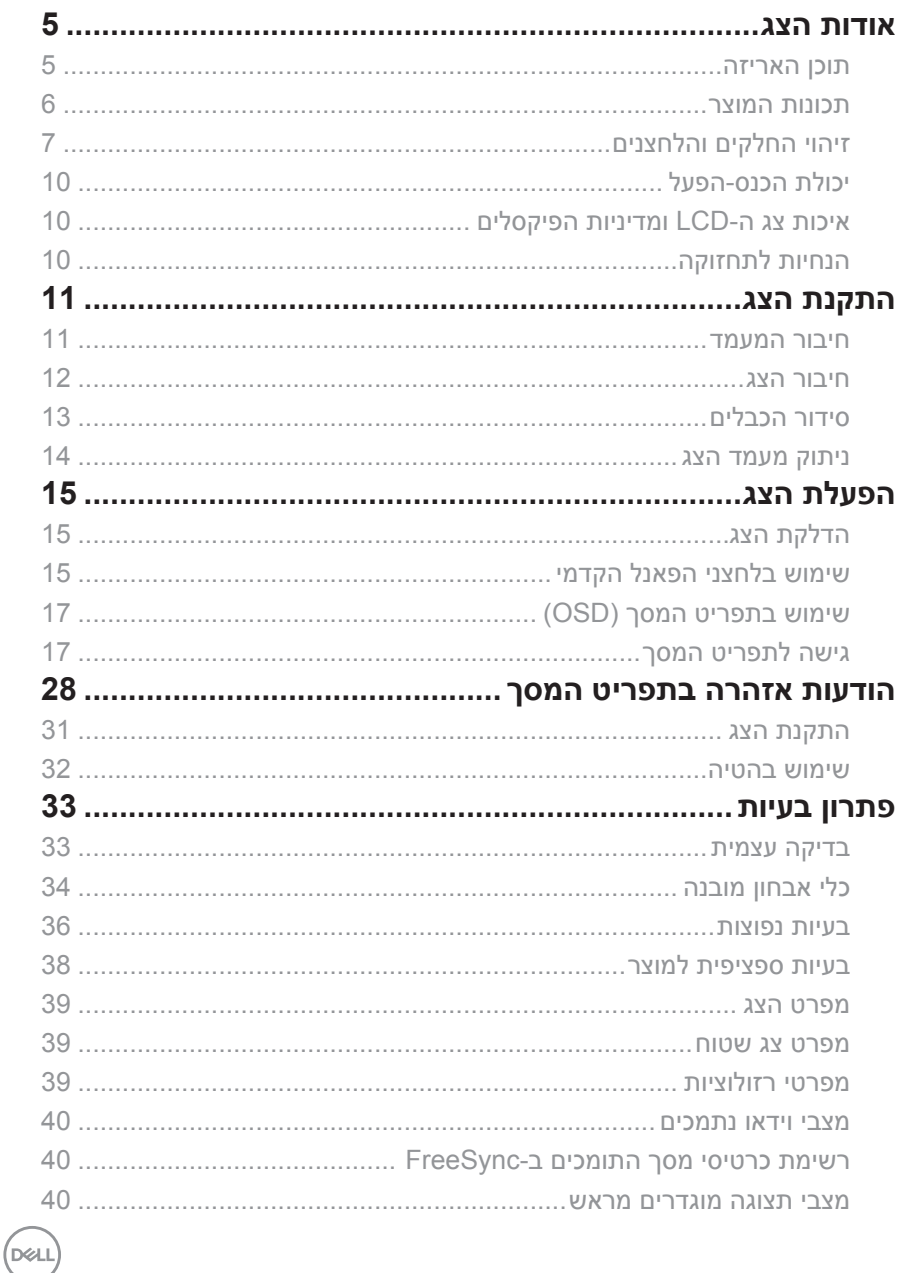

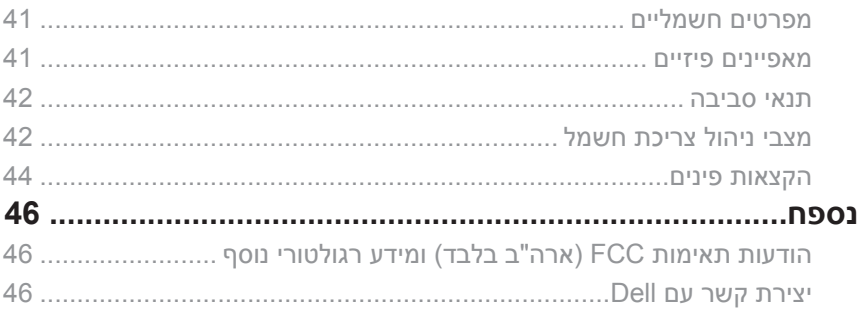

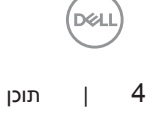

# **אודות הצג**

#### **תוכן האריזה**

<span id="page-4-0"></span>הצג שרכשת מגיע עם כל הרכיבים המוצגים בהמשך. ודא שקיבלת את כל הרכיבים םע רשק תריציו Dell אם משהו חסר.

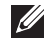

**הערה:** חלק מהרכיבים הם אופציונליים וייתכן שלא צורפו לצג. ייתכן שלא ניתן יהיה להשתמש בתכונות או במדיות מסוימות במדינות מסוימות.

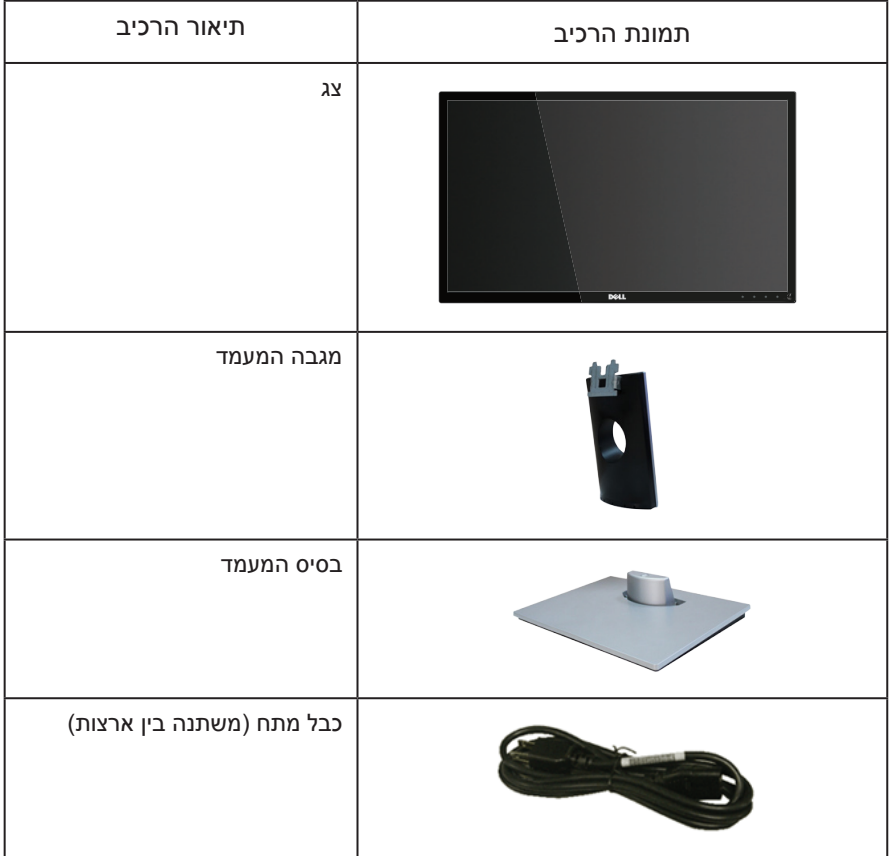

DELL

<span id="page-5-0"></span>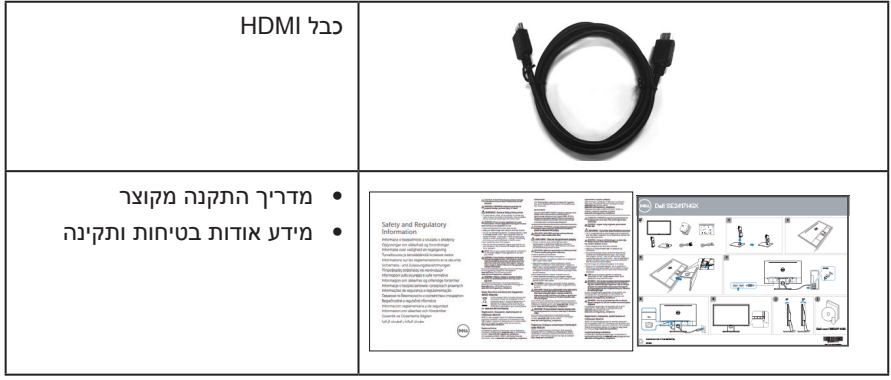

#### **תכונות המוצר**

הצג השטוח מדגם HGX2417SE Dell מצויד במסך LCD, TFT עם מטריצה פעילה, ותאורת LED אחורית. תכונות הצג כוללות:

- שטח תצוגה של 59.9 אינץ' (23.6 ס"מ) (נמדד באלכסוו). רזולוציה 1920 × 1080. וכו תמיכת מסך מלא ברזולוציות נמוכות יותר.
	- ∞ יכולת הכנס-הפעל, מותנית בתמיכה במערכת.
		- ∞ חיבורי VGA ושני חיבורי HDMI.
		- ∞ זמן תגובה מהיר של מילי-שנייה אחת.
	- תומך בטכנולוגיית ™AMD Radeon FreeSync.
		- ∞ קצב רענון של עד Hz .75
	- מצבי המשחק המתוכנתים מראש כוללים FPS (צלף), RTS (אסטרטגיה בזמן אמת) ו-RPG (משחק תפקידים).
		- ∞ כוונון תפריט מסך )OSD )להגדרה קלה ולאופטימיזציה של המסך.
			- ∞ חריץ נעילה לאבטחה.
		- ∞ יכולת מעבר מיחס גובה-רוחב רחב לסטנדרטי תוך שמירה על איכות התמונה.
- ∞ שימוש ממוזער ב-PVC/BFR( לוחות המעגלים החשמליים עשויים לוחיות מרוקעות נטולות /BFR PVC).
	- ∞ יחס ניגודיות דינמית גבוה )1:8,000,000(.
		- ∞ צריכת חשמל של 0.3 ואט במצב שינה.
	- ∞ מד אנרגיה מציג בזמן אמת את רמת האנרגיה הנצרכת על ידי הצג.
		- ∞ זכוכית נטולת ארסן וכספית בפנל בלבד.
		- ∞ שיפור הנוחות לעיניים באמצעות צג שאינו מהבהב באישור TÜV.
- ∞ ההשפעות לטווח ארוך של האור הכחול הנפלט מהצג עלולות לגרום לנזק לעיניים, כולל התעייפות העיניים, אימוץ של העיניים וכדומה. התכונה ComfortView באישור TÜV מקטינה את כמות האור הכחול שנפלט מהצג כדי לשפר את הנוחות לעיניים.
	- ∞ תאימות ל-RoHS.

# **זיהוי החלקים והלחצנים**

מבט מלפנים

<span id="page-6-0"></span>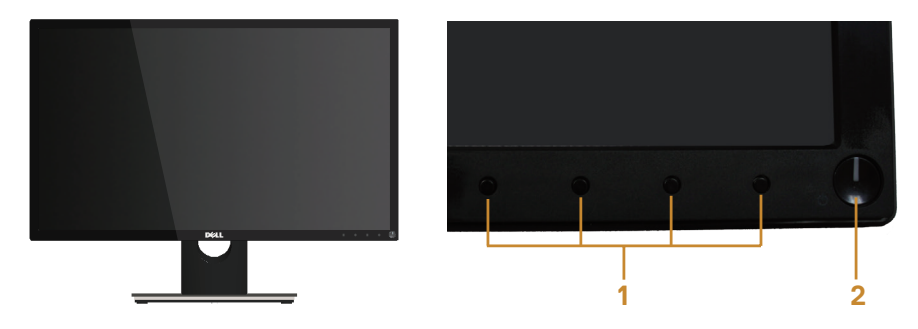

בקרות הפנל הקדמי

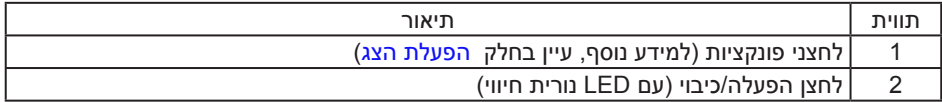

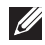

**הערה**: אם הצג כולל מסגרת מבריקה, מומלץ לשקול היטב היכן להניח אותו, כיוון שהמסגרת המבריקה עלולה להחזיר אור ממקורות אור ומשטחים בהירים בסביבת המסך.

**D**ELL

#### מבט מאחור

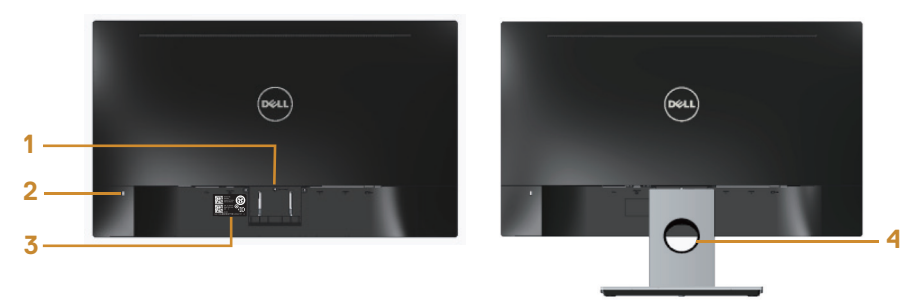

מבט אחורי עם מעמד הצג

מבט אחורי ללא מעמד הצג

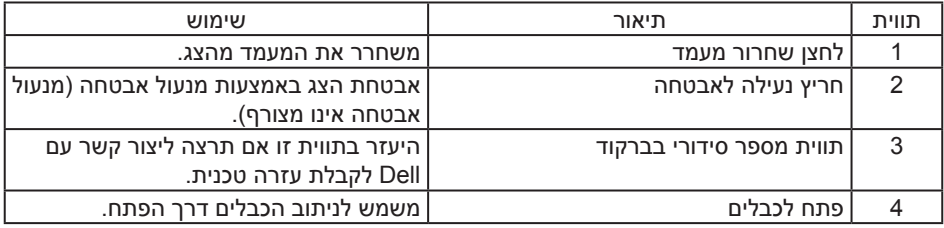

(deli

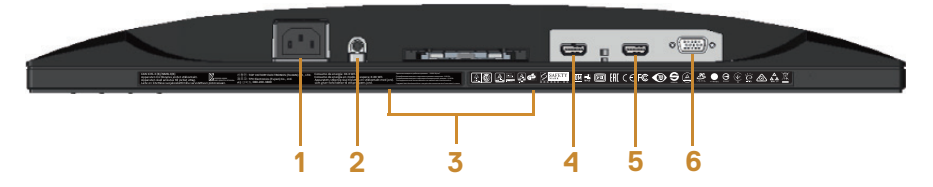

מבט תחתון ללא מעמד הצג

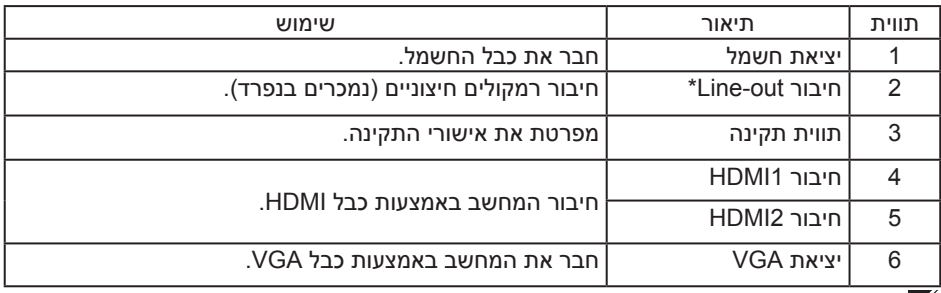

**הערה**: יציאת השמע אינה תומכת באוזניות.

(dell

# **יכולת הכנס-הפעל**

<span id="page-9-0"></span>ניתן להתקין את הצג בכל מערכת תואמת הכנס-הפעל. הצג מספק אוטומטית למחשב את נתוני )EDID (Data Identification Display Extended שלו תוך שימוש בפרוטוקולי )DDC (Channel Data Display ומאפשר למחשב להגדיר את עצמו ולמטב את ביצועי הצג. ברוב המקרים, התקנת הצג תתבצע אוטומטית, ניתן לבחור הגדרות שונות לפי הצורך. למידע נוסף על שינוי הגדרות הצג, עיין בפרק הפעלת הצג.

## **איכות צג ה-LCD ומדיניות הפיקסלים**

בתהליך הייצור של צג ה-LCD, אין זה נדיר שפיקסל אחד או יותר מתקבע במצב בלתי משתנה שקשה לראות ושלא משפיע על איכות התצוגה או השימושיות שלה. למידע נוסף על איכות הצגים ומדיניות הפיקסלים של Dell, גלוש לאתר התמיכה של Dell בכתובת: www.dell.com/support/monitors.

### **הנחיות לתחזוקה**

ניקוי הצג

אזהרה: לפני ניקוי הצג, נתק את כבל החשמל שלו מהשקע שבקיר.  $\bigwedge$ 

זהירות: לפני ניקוי הצג, קרא את [הוראות](#page-45-1) והישמע להן.  $\wedge$ 

מומלץ לפעול בהתאם להוראות שברשימה הבאה להוצאה מהאריזה, לניקוי או לטיפול בצג:

- ∞ לניקוי המסך האנטי-סטטי, הרטב קלות מטלית רכה ונקייה במים. אם ניתן, השתמש במטלית מיוחדת לניקוי מסכים או בתמיסה מתאימה לציפוי האנטי-סטטי. אין להשתמש בבנזין, במדלל, באמוניה, בחומרי ניקוי שוחקים או באוויר דחוס.
- ∞ נקה את הצג בעזרת מטלית לחה ופושרת. הימנע משימוש בחומרי ניקוי מכל סוג, מכיוון שחלקם משאירים ציפוי לבנבן על הצג.
	- ∞ אם הבחנת באבקה לבנה כשהוצאת את הצג מהאריזה, נגב אותה בעזרת מטלית.
- ∞ טפל בצג בזהירות. מכשיר עם צבעים כהים יכול להישרט ועלולים להופיע עליו יותר סימני שחיקה לבנים מאשר במכשיר עם צבעים בהירים.
	- ∞ כדי לשמור על איכות התמונה הגבוהה ביותר בצג שלך, השתמש בשומר מסך דינמי וכבה את הצג כשאינו בשימוש.

10  $\blacksquare$  10 אודות הצג

DØL

# **התקנת הצג**

#### **חיבור המעמד**

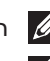

הערה: המעמד מגיע נפרד מהצג.

<span id="page-10-0"></span>הערה: השלבים שלהלן חלים על חיבור המעמד המצורף לצג. לשימוש במעמד אחר, עיין בתיעוד המצורף לו.

לחיבור מעמד הצג:

- **.1** הנח את הצג על מטלית רכה או על כרית.
- **.2** הכנס את שתי הלשוניות שבחלק העליון של המעמד לחריצים שבגב הצג.
	- **.3** לחץ על המעמד עד שיינעל במקומו בנקישה.

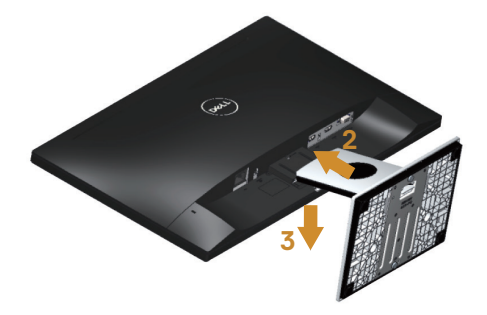

DELI

#### **חיבור הצג**

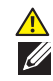

**אזהרה: לפני שתתחיל בביצוע הנהלים שבפרק זה, הישמע פעל לפי** [הוראות הבטיחות.](#page-45-1)

<span id="page-11-0"></span>**הערה:** אל תחבר את כל הכבלים למחשב בו-זמנית. מומלץ להעביר את הכבלים דרך החריצים הייעודים לכבלים לפני חיבורם אל הצג.

לחיבור הצג אל המחשב:

- **.1** כבה את המחשב ונתק את כבל החשמל.
- **.2** חבר כבל HDMI/VGA מהצג למחשב.

חיבור כבל VGA( נמכר בנפרד(

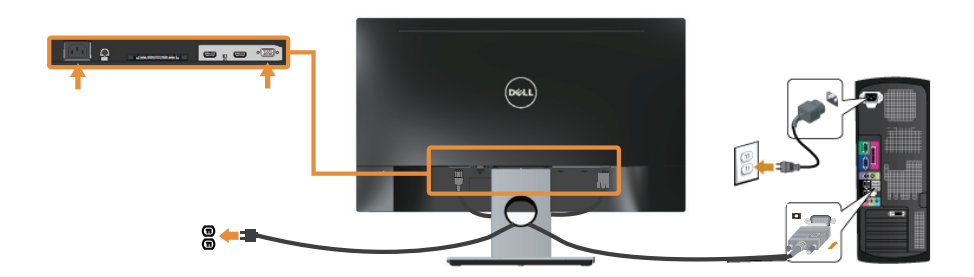

חיבור כבל HDMI

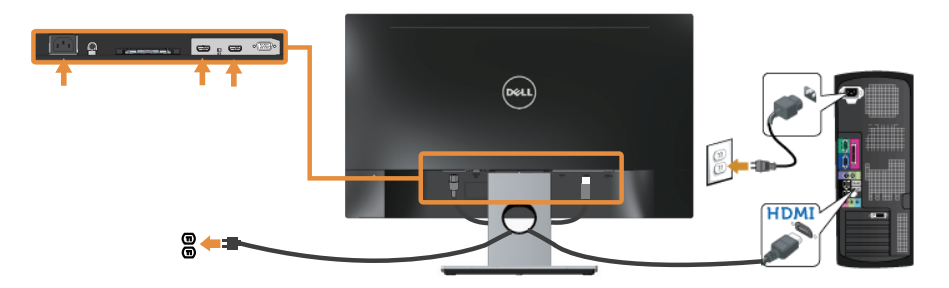

DELI

# **סידור הכבלים**

השתמש בחריץ הכבלים לניתוב הכבלים המחוברים לצג.

<span id="page-12-0"></span>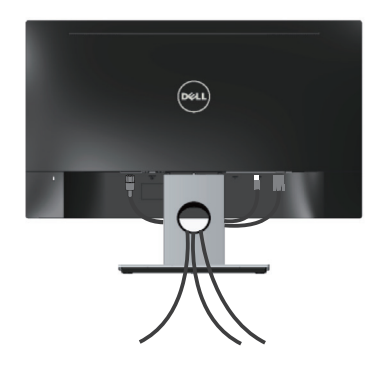

גצה תנקתה | 13

(dell

#### **ניתוק מעמד הצג**

<span id="page-13-0"></span>**הערה**: ודא שהצג מונח על משטח נקי ורך כדי שלא לשרוט את מסך ה-LCD במהלך הסרת המעמד.

להסרת המעמד:

- **.1** הנח את הצג על מטלית רכה או על כרית.
- **.2** השתמש במברג ארוך ודק כדי לדחוף את הלשונית ולשחררה.
	- **.3** לאחר שחרור הלשונית, הסר את מעמד הצג מהצג.

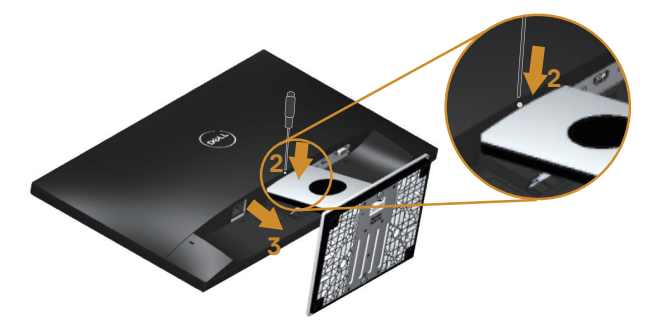

DELI

# **הפעלת הצג**

#### <span id="page-14-1"></span>**הדלקת הצג**

לחץ על © כדי להפעיל את הצג.

<span id="page-14-0"></span>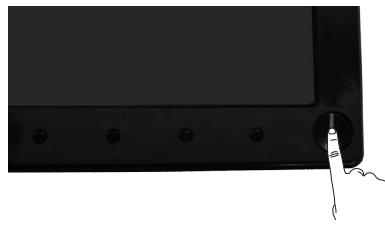

### **שימוש בלחצני הפאנל הקדמי**

לחץ על הלחצנים שבחזית הצג כדי לכוון את המאפיינים של התמונה המוצגת.

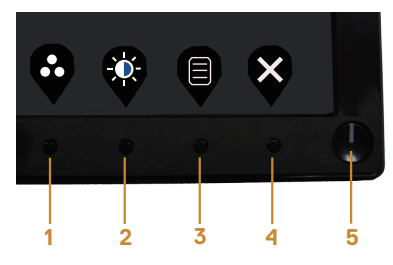

הטבלה הבאה מתארת את לחצני לוח הבקרה הקדמי:

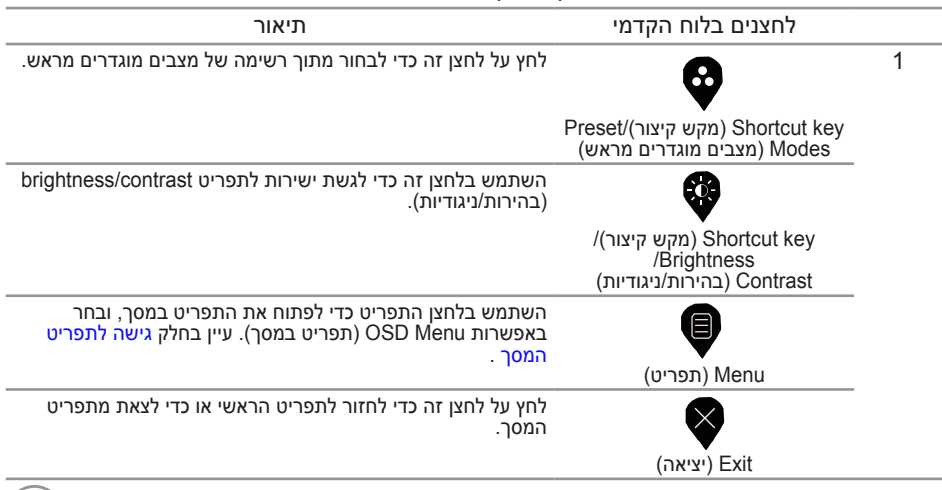

2 וכן 3

לחץ על לחצן ההפעלה כדי להדליק ולכבות את הצג.

לחצן הפעלה/כיבוי )עם LED נורית חיווי(

N

נורית חיווי דולקת קבוע בלבן מציינת שהצג דולק. נורית חיווי מהבהבת בלבן מציינת שהצג במצב חיסכון בצריכת חשמל.

## **לחצני התפריט**

לחץ על המקשים שבחזית הצג כדי לשנות את הגדרות התמונה.

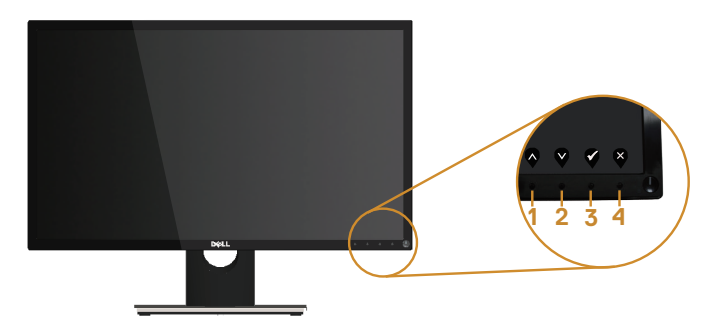

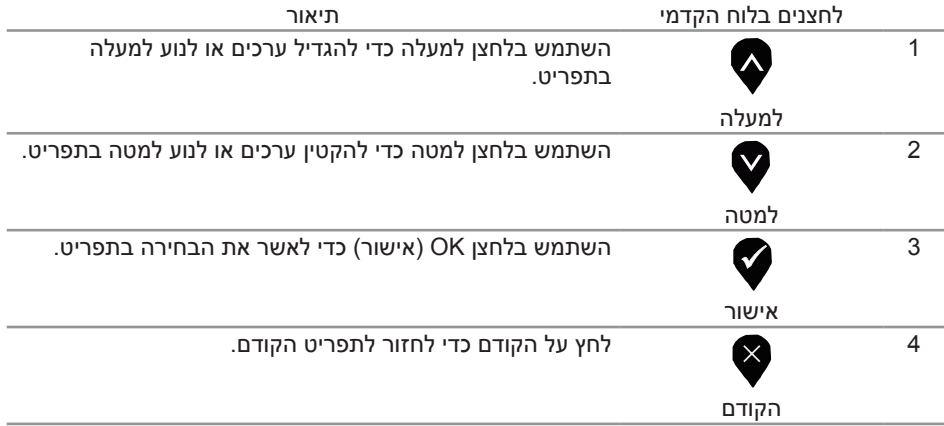

DELI

# **שימוש בתפריט המסך )OSD)**

#### **גישה לתפריט המסך**

<span id="page-16-1"></span>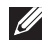

<span id="page-16-0"></span>הערה: כל שינוי שיבוצע בתפריט המסך יישמר באופן אוטומטי אם תעבור לתפריט אחר, אם תצא מהתפריט או אם תמתין עד שהתפריט ייסגר אוטומטית.

**1.** לחץ על הלחצן ♥ כדי להציג את התפריט הראשי.

תפריט ראשי

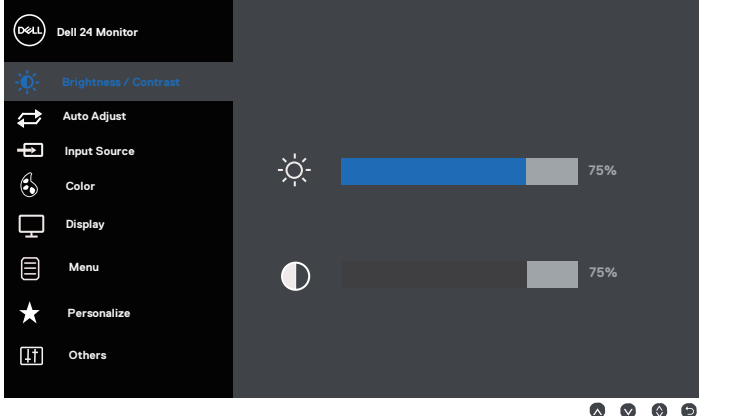

- **.2** לחץ על ועל כדי לעבור בין אפשרויות ההגדרה. כשאתה עובר בין הסמלים, האפשרות מסומנת.
	- **.3** לחץ פעם אחת כדי להפעיל את האפשרות המודגשת.
		- **.4** לחץ וכן כדי לבחור בפרמטר הרצוי.
	- **.5** לחץ על והשתמש בלחצנים ו- בהתאם לסימונים בתפריט כדי לבצע שינויים.
		- **.6** לחץ כדי לחזור אל התפריט הראשי.

**D**&LI

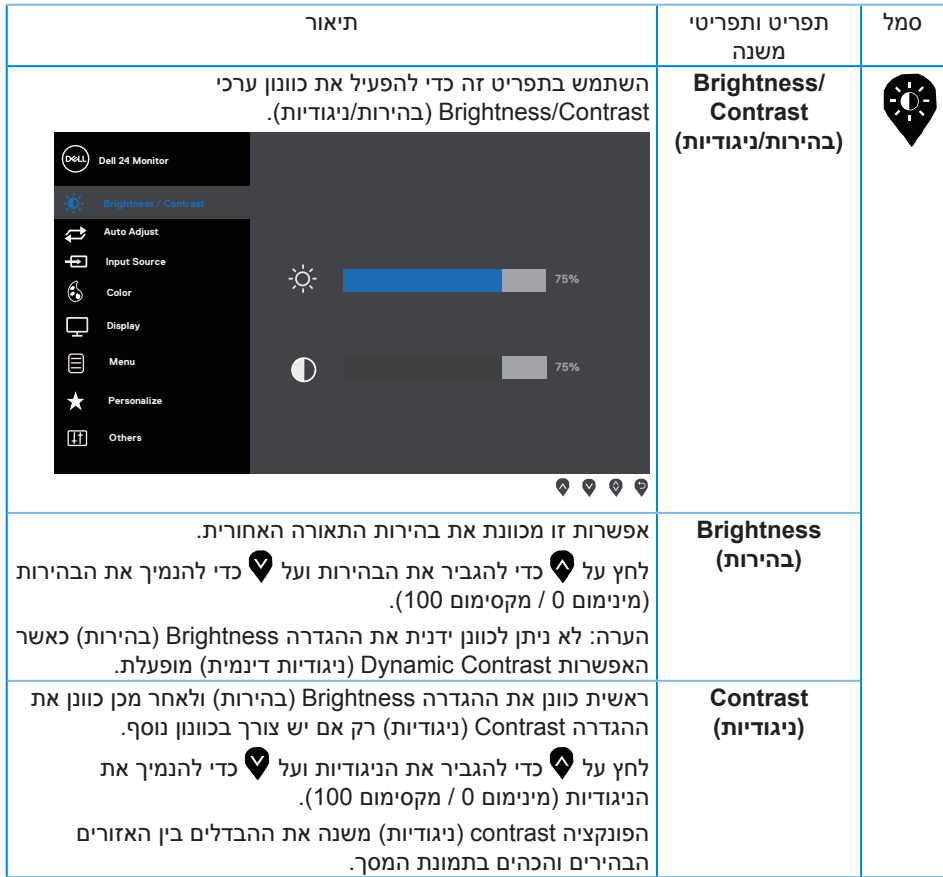

 $(\overline{DCLL})$ 

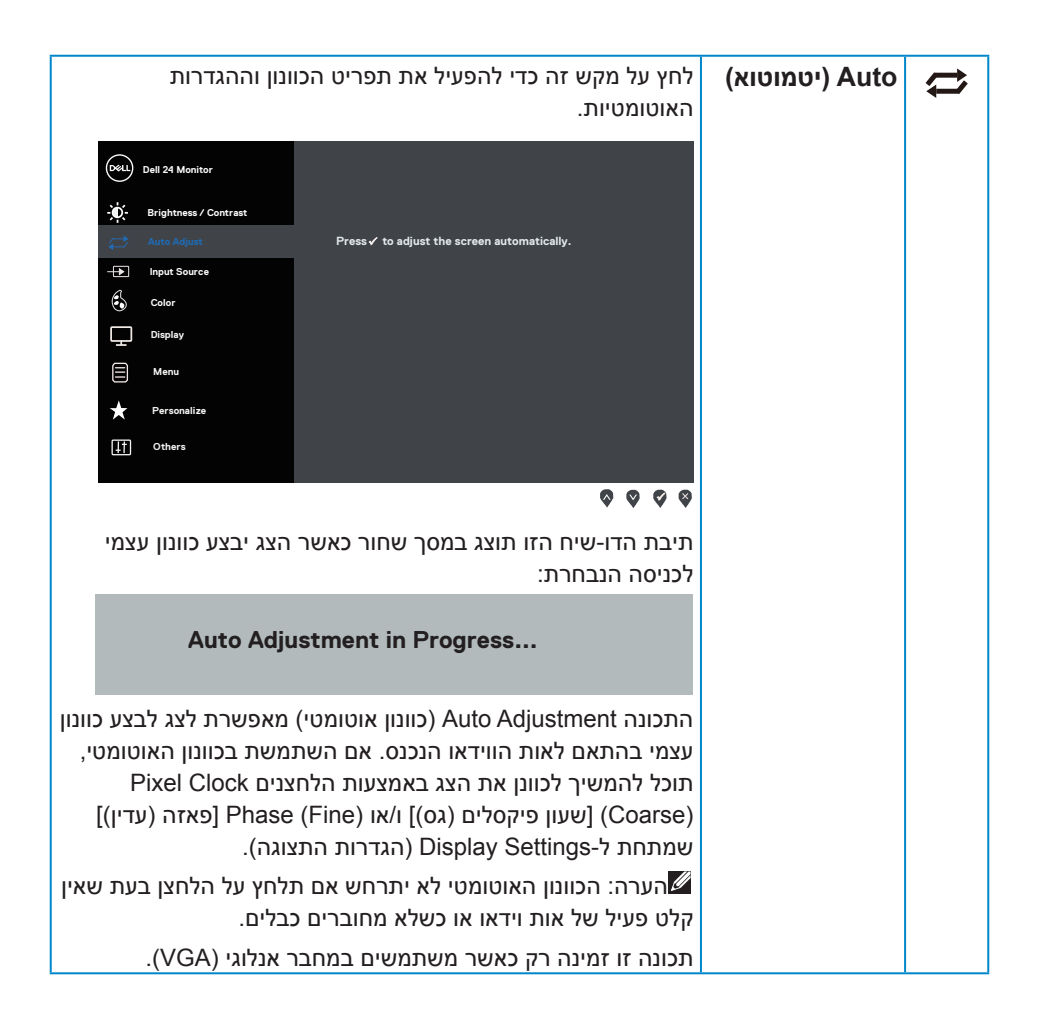

**NOT** 

<span id="page-19-0"></span>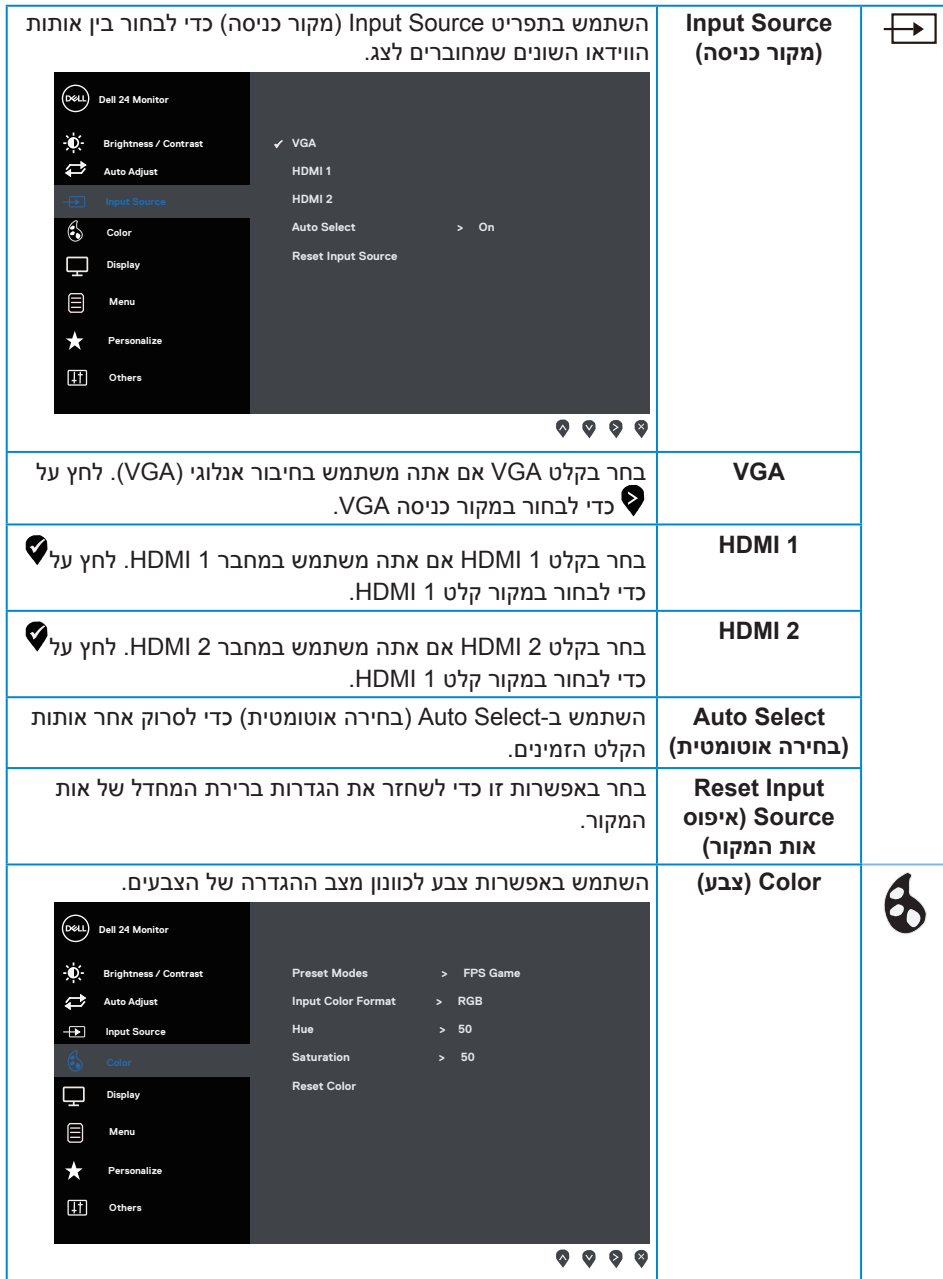

(dell

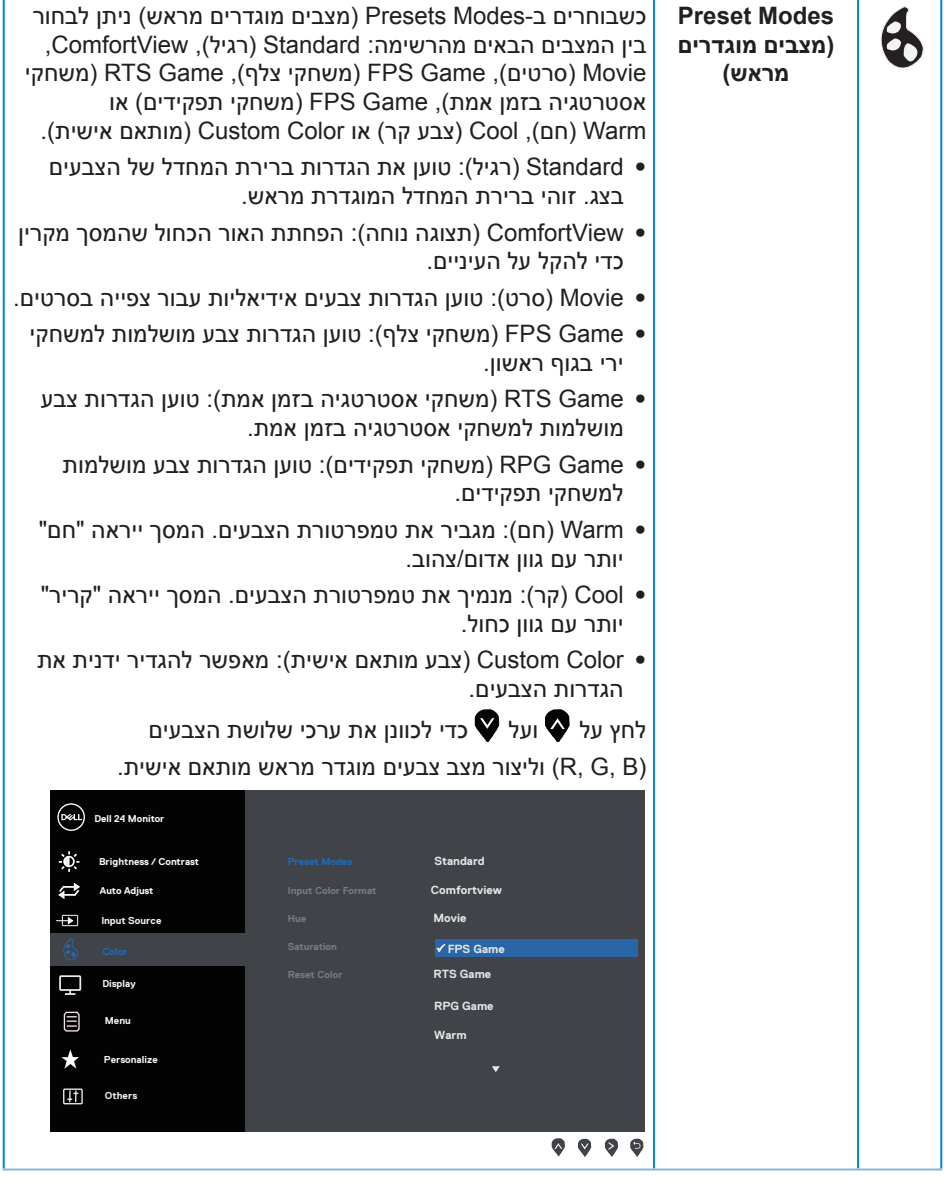

 $(DEIL)$ 

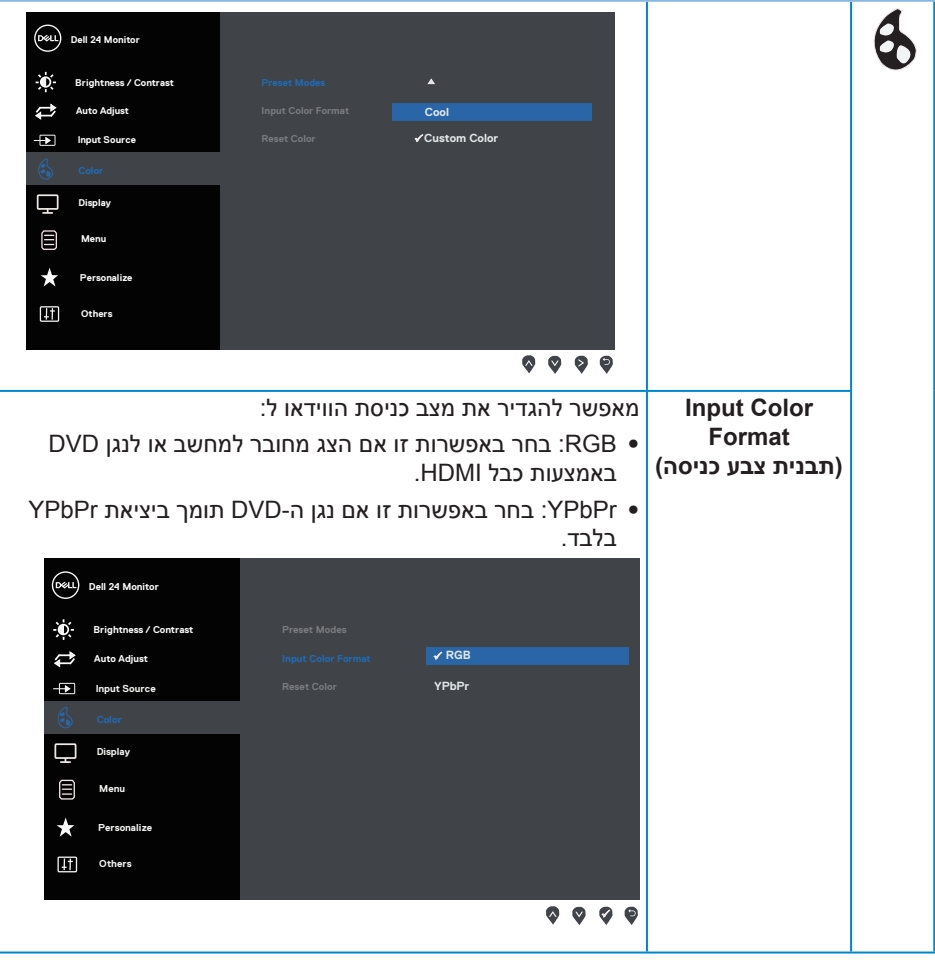

(dell

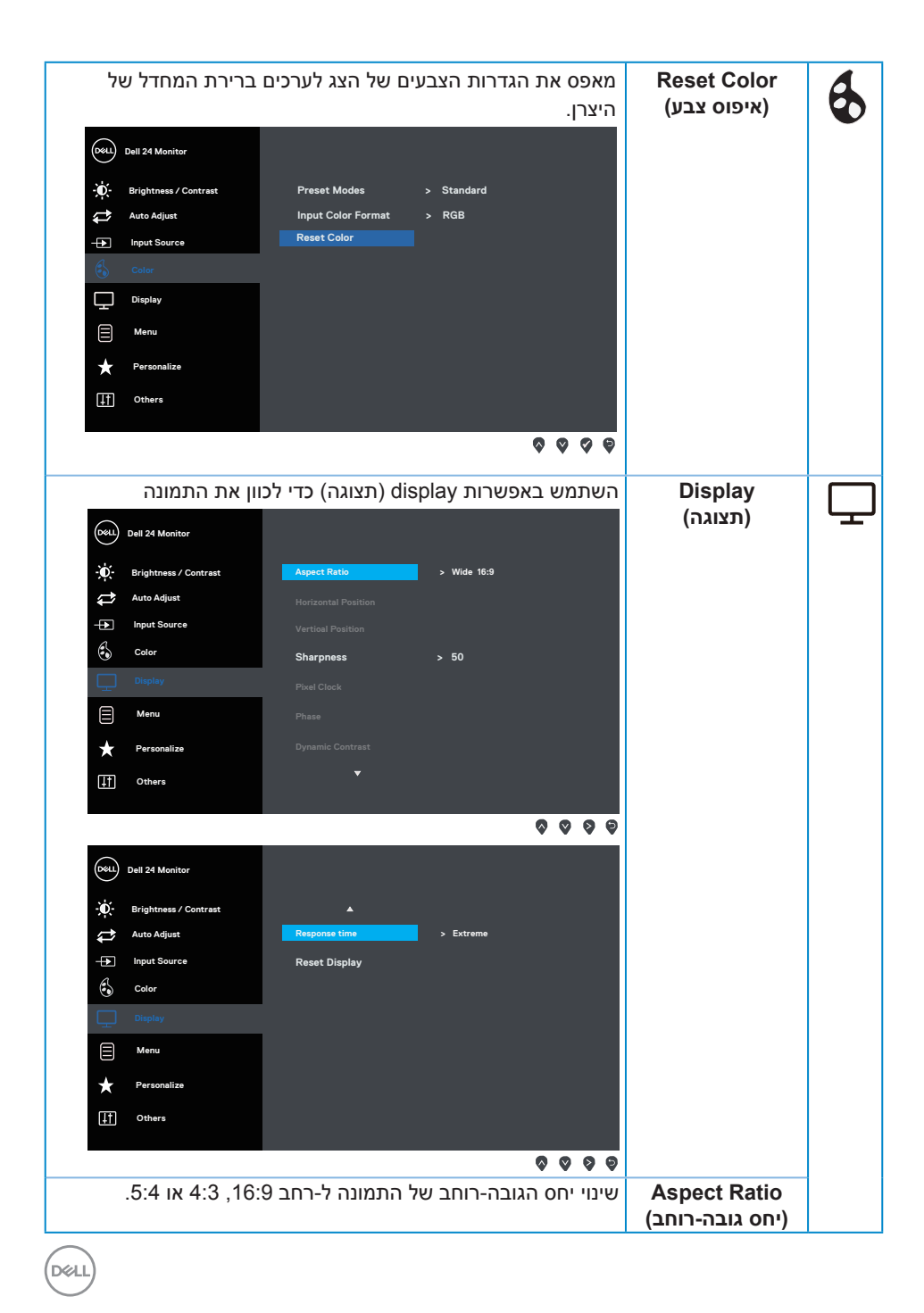

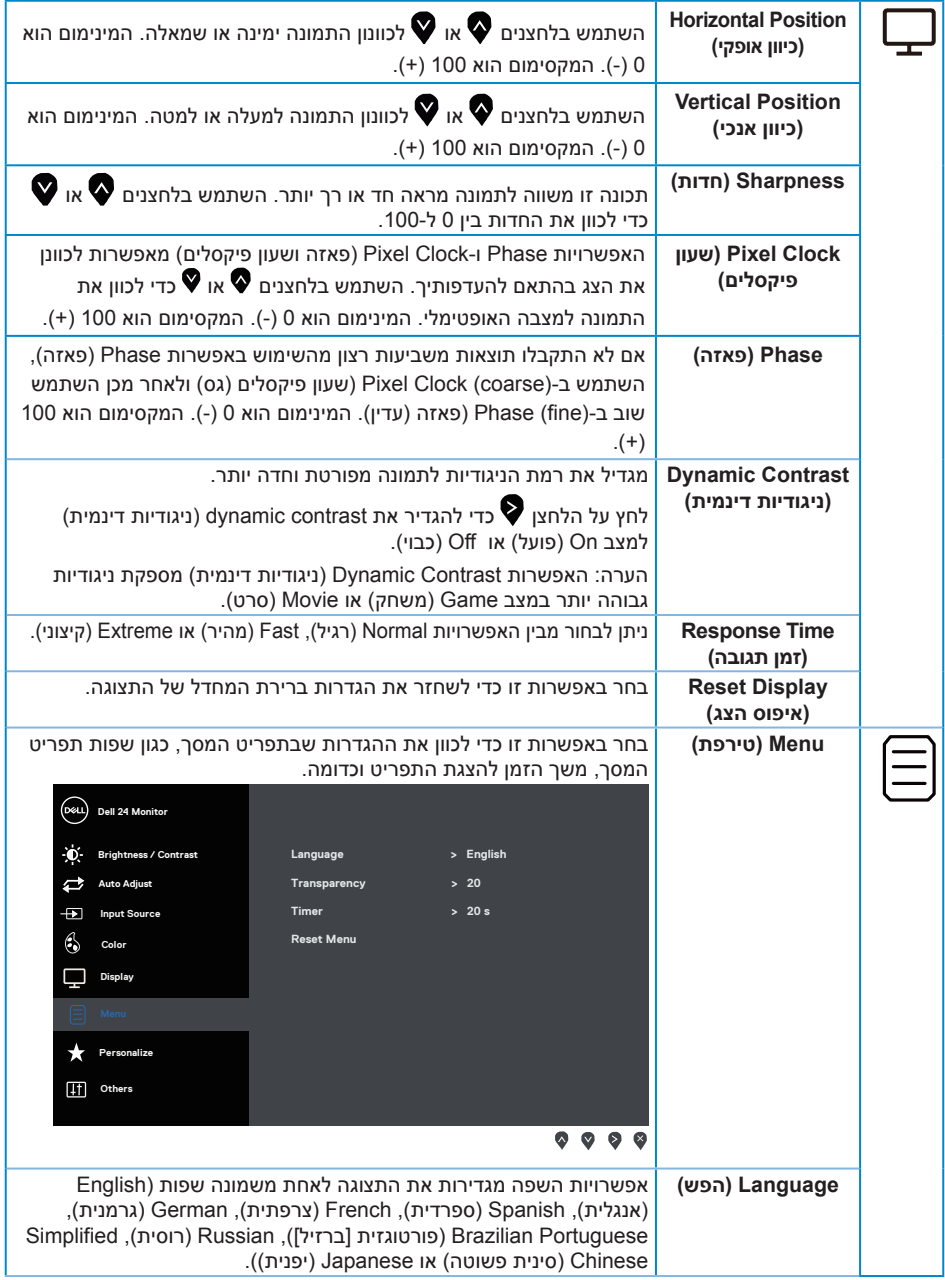

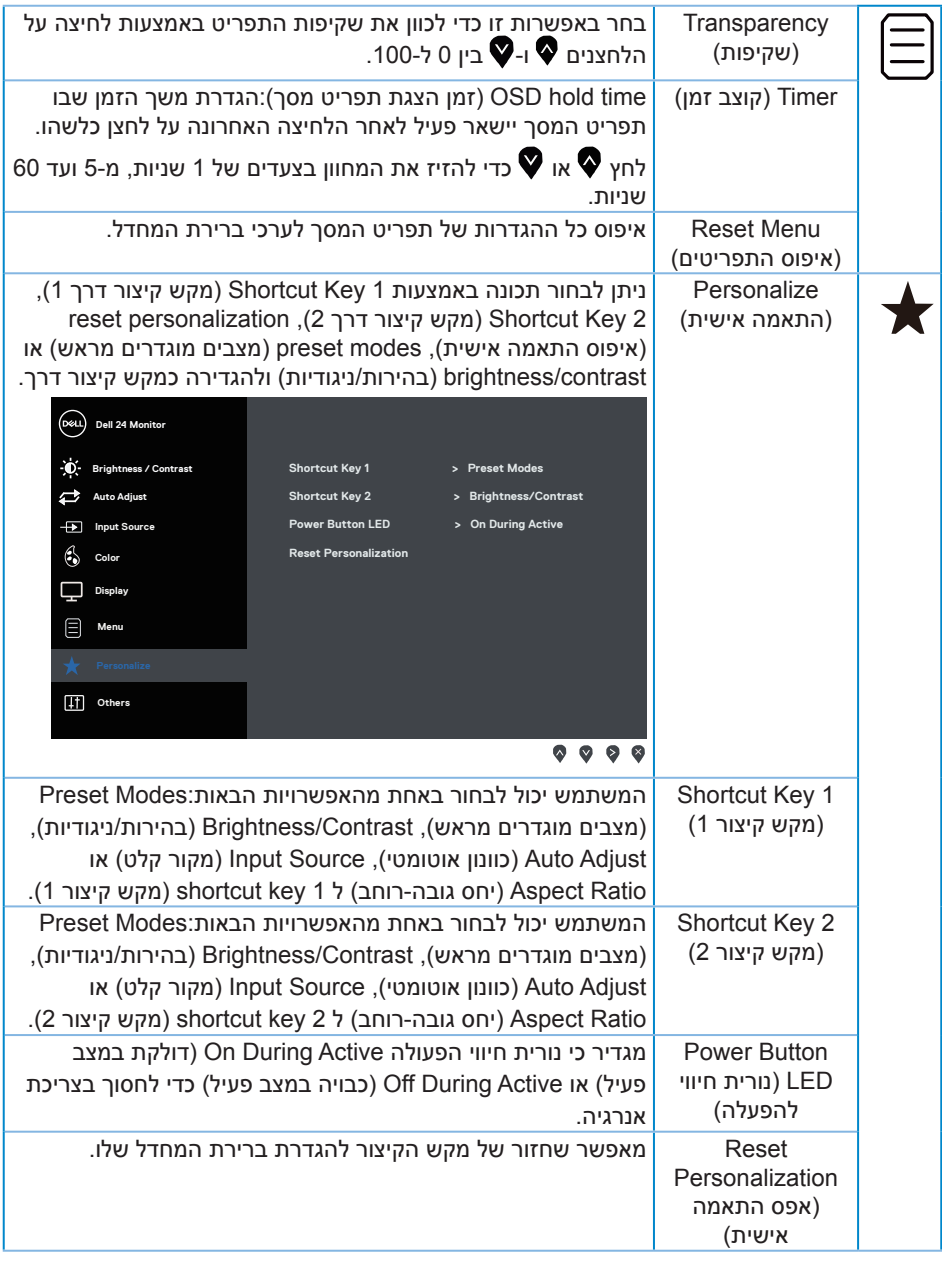

 $\begin{picture}(22,20) \put(0,0){\vector(0,1){10}} \put(15,0){\vector(0,1){10}} \put(15,0){\vector(0,1){10}} \put(15,0){\vector(0,1){10}} \put(15,0){\vector(0,1){10}} \put(15,0){\vector(0,1){10}} \put(15,0){\vector(0,1){10}} \put(15,0){\vector(0,1){10}} \put(15,0){\vector(0,1){10}} \put(15,0){\vector(0,1){10}} \put(15,0){\vector(0,1){10}} \put(15,0){\vector(0$ 

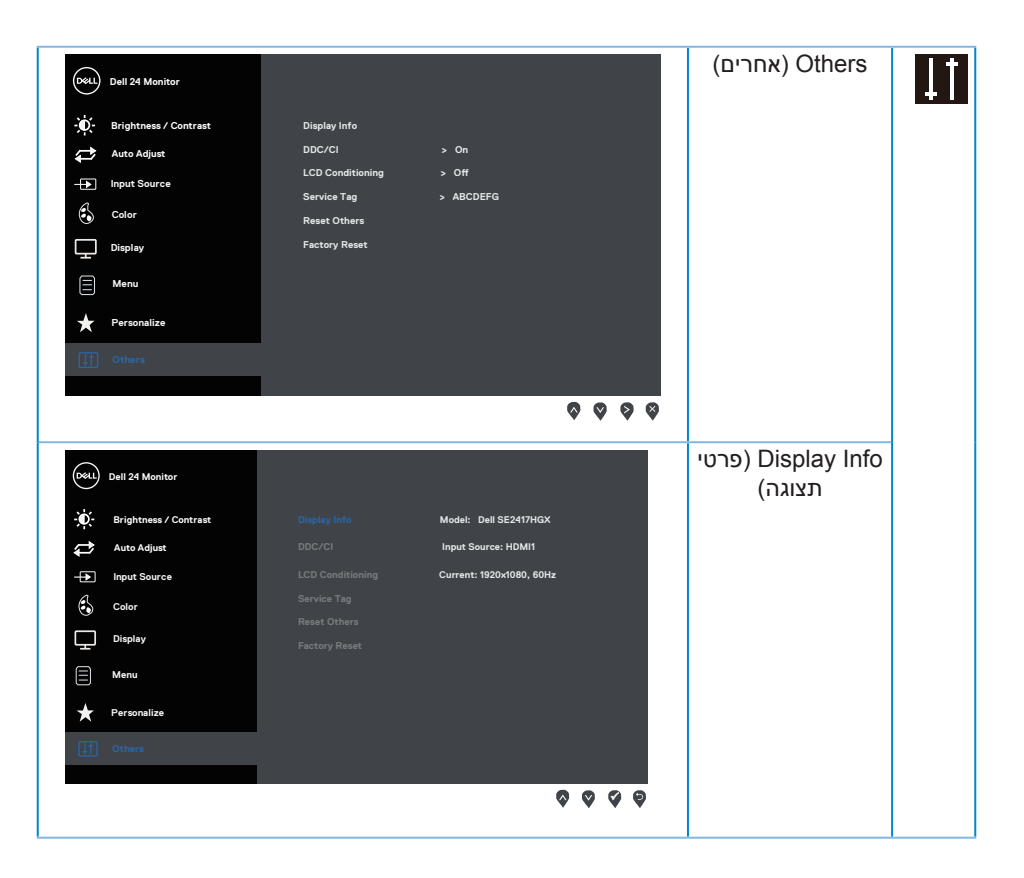

DELL

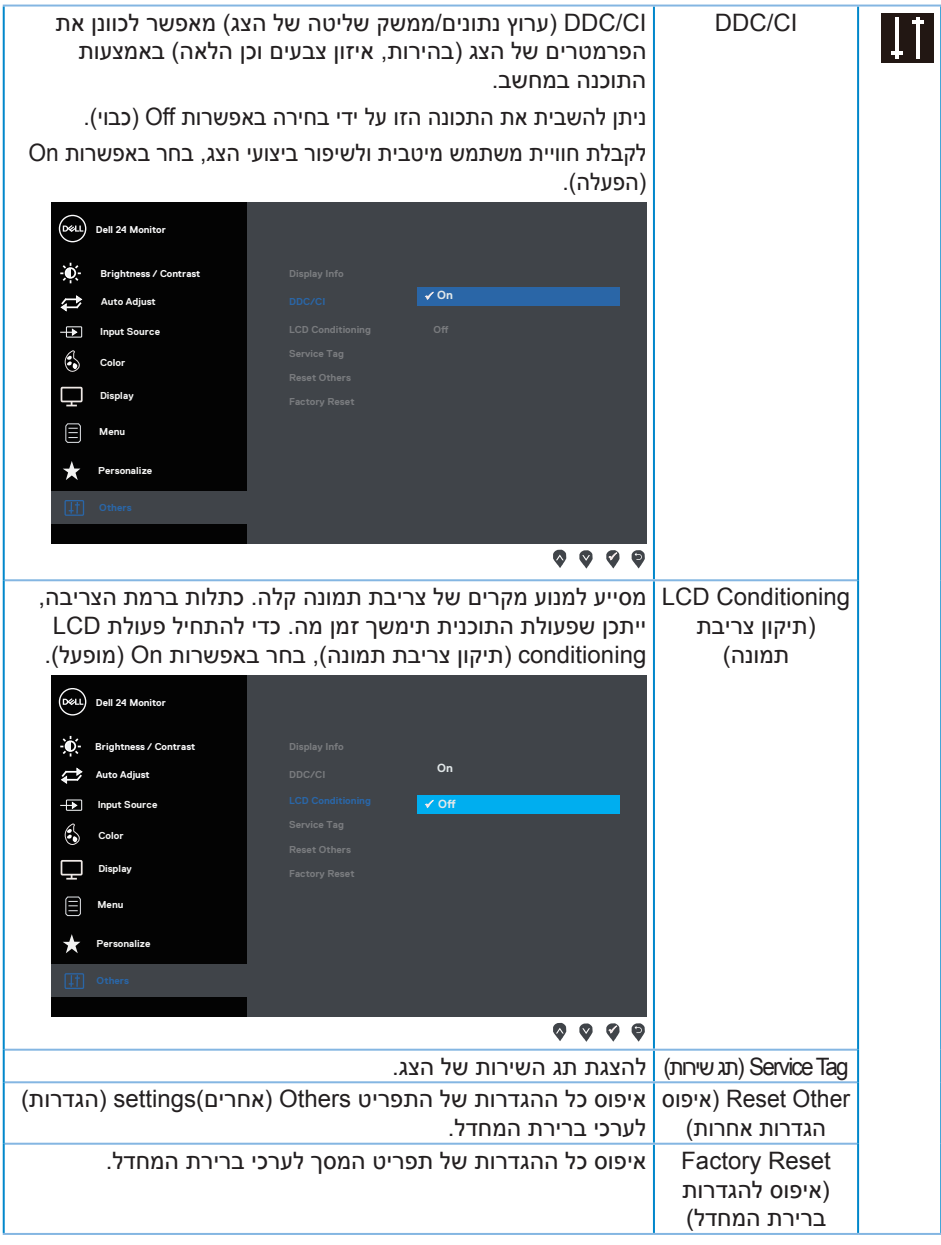

**הערה**: לצג יש תכונה מובנית שמכיילת אוטומטית את רמת הבהירות כדי לפצות על התיישנות ה-LED.

# **הודעות אזהרה בתפריט המסך**

<span id="page-27-0"></span>כאשר התכונה Contrast Dynamic( ניגודיות דינמית( זמינה )במצבים המוגדרים מראש האלה: Game )ניגודיות דינמית( או Movie( סרט((, לא ניתן לבצע כוונון ידני של הבהירות.

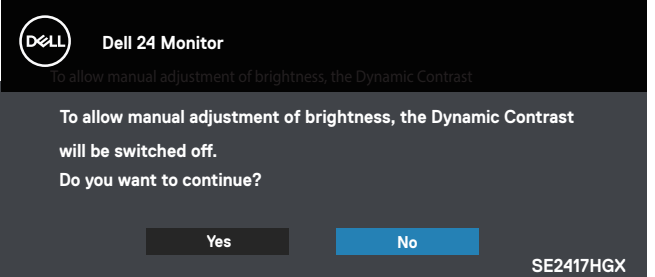

אם הצג אינו תומך ברזולוציית תצוגה מסוימת, ההודעה הבאה תוצג:

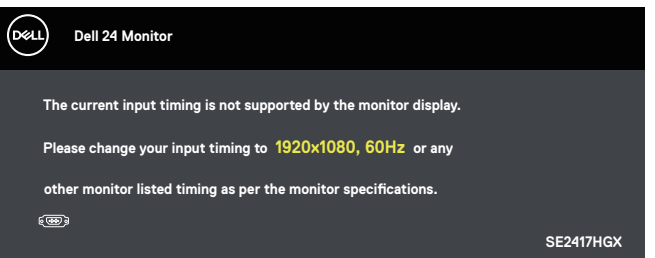

משמעות הדבר היא שהצג אינו מצליח להסתנכרן עם האות שמגיע מהמחשב. עיין בפרק הפעלת הצג לקבלת טווחי התדרים האופקיים והאנכיים שניתן להשתמש בהם בצג זה. המצב המומלץ הוא 1920 .1080

לפני הפיכת הפונקציה **CI/DDC** ללא זמינה, ההודעה הזו תוצג:

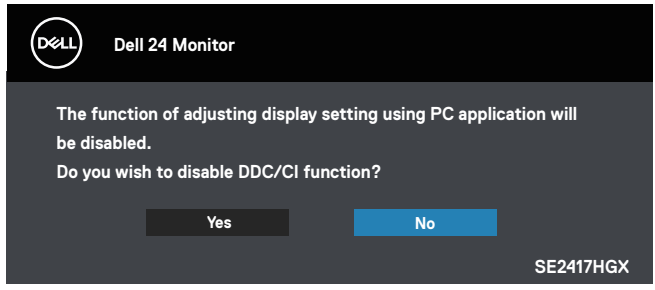

כשהצג עובר ל-**Mode Save Power( מצב חיסכון בצריכת חשמל(**, ההודעה הזו תוצג:

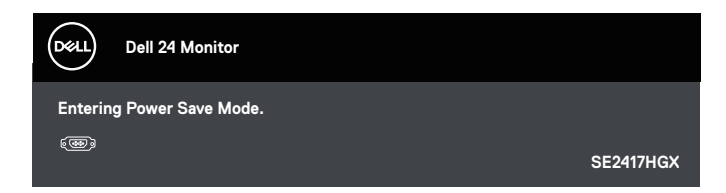

אם תלחץ על לחצן כלשהו פרט ללחצן ההפעלה, ההודעות האלה יוצגו בהתאם לכניסה שנבחרה:

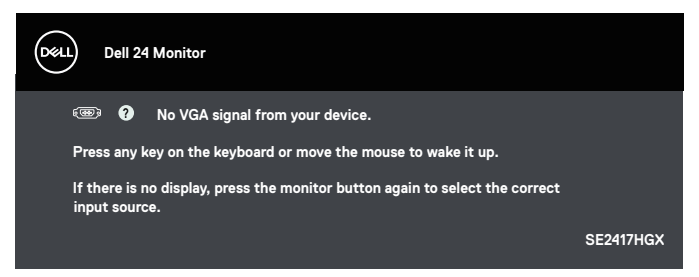

אם כבל HDMI או VGA אינו מחובר, תוצג תיבת דו-שיח צפה דומה לזו שבהמשך. הצג יעבור למצב חיסכון בצריכת חשמל לאחר 5 דקות אם לא יהיה שינוי בתמונה.

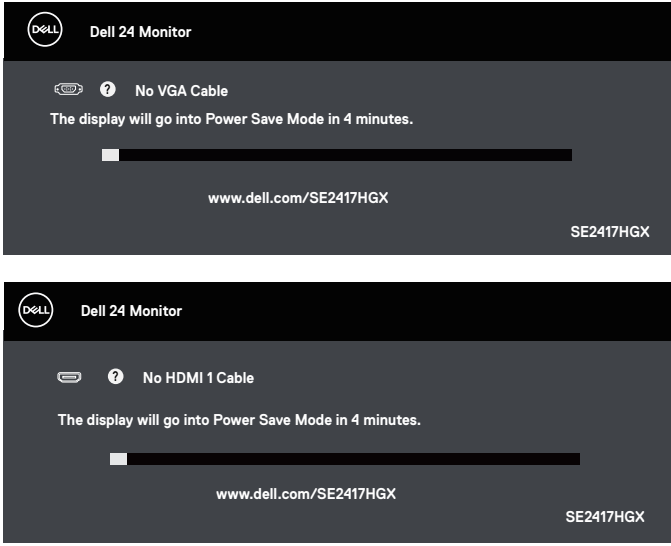

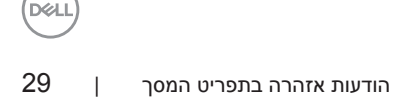

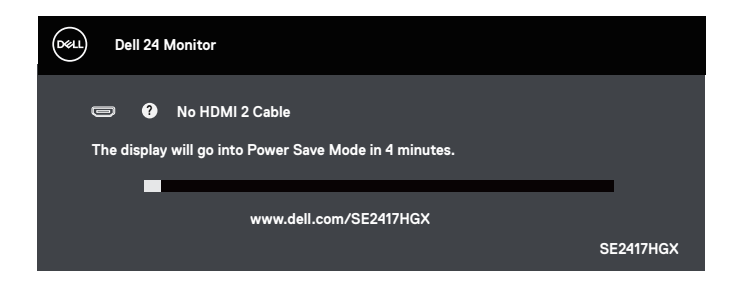

לקבלת מידע נוסף, עיין בפרק פתרון בעיות.

DELL

### **התקנת הצג**

הגדרת הרזולוציה המקסימלית

להגדרת הרזולוציה המרבית של הצג:

- <span id="page-30-0"></span>**.1** ב8- Windows ו8.1- Windows בלבד, בחר באריח 'שולחן העבודה' כדי לעבור לשולחן עבודה קלאסי.
	- **.2** לחץ לחיצה ימנית על שולחן העבודה ולחץ על **Resolution Screen( רזולוציית המסך(**.
		- **.3** פתח את הרשימה הנפתחת של רזולוציות המסך ובחר באפשרות **1920 x** .**1080**

#### **.4** לחץ על **OK( אישור(**.

אם האפשרות 1920 x 1080 לא מופיעה, ייתכן שיהיה צורך לעדכן את מנהל ההתקן של כרטיס המסך. בהתאם למחשב, בצע אחת מהפעולות האלה.

אם ברשותך מחשב שולחני או נייד של Dell:

● עבור לאתר <u>www.dell.com/support,</u> הזן את תגית השירות שקיבלת, והורד את מנהל ההתקן העדכני עבור כרטיס המסך.

אם המחשב שברשותך אינו מתוצרת Dell( נייד או שולחני(:

- ∞ עבור לאתר התמיכה של המחשב והורד את מנהלי ההתקן העדכניים של כרטיס המסך.
	- ∞ עבור לאתר האינטרנט של כרטיס המסך והורד את מנהלי ההתקן העדכניים.

DØLI

#### **שימוש בהטיה**

<span id="page-31-0"></span>המעמד שמצורף לצג תומך בזווית הטיה של עד 5 מעלות קדימה ועד 21 מעלות אחורה.

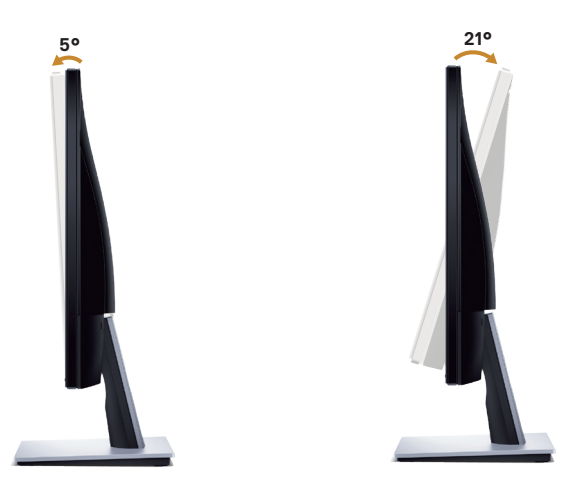

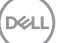

# **פתרון בעיות**

**אזהרה**: לפני שתתחיל בביצוע הנהלים שבסעיף זה, פעל לפי [הוראות הבטיחות](#page-45-1).

#### **בדיקה עצמית**

<span id="page-32-0"></span>הצג כולל תכונת בדיקה עצמית אשר מוודאת כי הוא תקין. אם הצג והמחשב מחוברים בצורה תקינה אך המסך נשאר חשוך, הפעל את הבדיקה העצמית של הצג על ידי ביצוע הפעולות האלה:

- **.1** כבה את המחשב ואת הצג.
- **.2** נתק את כל כבלי הווידאו מהצג. כך המחשב לא יהיה מעורב.
	- **.3** הדלק את הצג.

אם הצג תקין, הוא יאתר שאין אות ואחת מההודעות הבאות תוצג. במצב בדיקה עצמית, נורית ההפעלה תישאר לבנה.

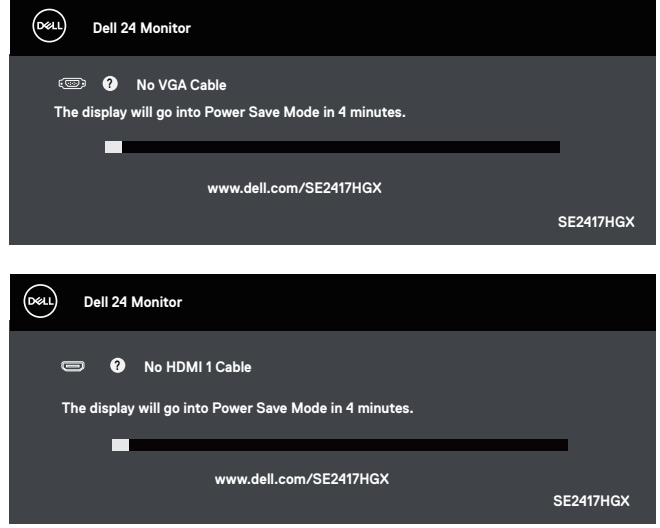

DELI

<span id="page-33-0"></span>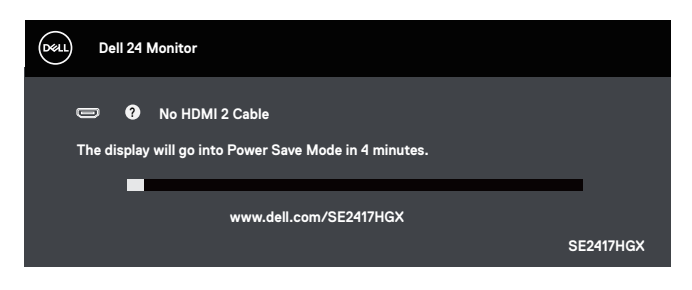

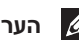

**הערה**: תיבה זו מוצגת גם בזמן פעולה רגילה של המערכת, אם כבל הווידאו מתנתק או ניזוק.

**.4** כבה את הצג וחבר בחזרה את כבל הווידאו; לאחר מכן, הדלק את הצג ואת המחשב.

אם הצג נותר חשוך אחרי שחיברת בחזרה את הכבלים, בדוק את כרטיס המסך והמחשב שלך.

### **כלי אבחון מובנה**

לצג יש כלי אבחון מובנה שבעזרתו תוכל לבדוק אם התקלות שאתה חווה קשורות לצג או למחשב ולכרטיס המסך שלו.

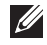

**הערה:** תוכל להפעיל את האבחון המובנה רק כאשר כבל הווידאו מנותק והצג ב self-test mode (מצב בדיקה עצמית).

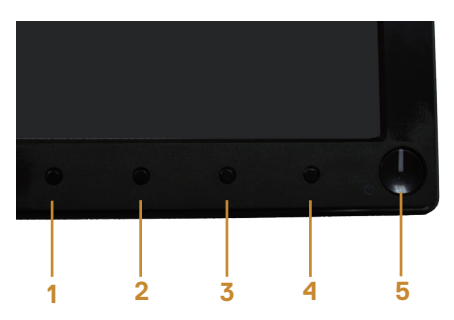

להפעלת האבחון המובנה:

- **1.** ודא שהמסך נקי (אין עליו חלקיקי אבק).
- **.2** נתק את כבל/י הווידאו שבגב המחשב או הצג. כעת הצג יעבור למצב בדיקה עצמית.
	- **.3** לחץ על לחצן 1 במשך 5 שניות. כעת יוצג מסך אפור.
		- **.4** בדוק בעיון את המסך ונסה לאתר חריגות.
	- **.5** לחץ שוב על לחצן 1 שבחלקו התחתון של הצג. צבע המסך ישתנה לאדום.

**NOT** 

**.6** בדוק את התצוגה ונסה לאתר חריגות.

**.7** חזור על שלבים 5 ו6- ובדוק את התצוגה בצבעים ירוק, כחול, שחור, לבן ובמסכי הטקסט.

הבדיקה תסתיים כאשר יופיע מסך הטקסט. ליציאה, לחץ פעם נוספת על לחצן .1

אם לא זיהית חריגות במסך כאשר השתמשת בכלי האבחון המובנה, הצג תקין. בדוק את כרטיס המסך ואת המחשב.

**D**<sup></sup>

### **בעיות נפוצות**

הטבלה שלהלן מכילה מידע כללי לגבי בעיות נפוצות בצג ופתרונות אפשריים:

<span id="page-35-0"></span>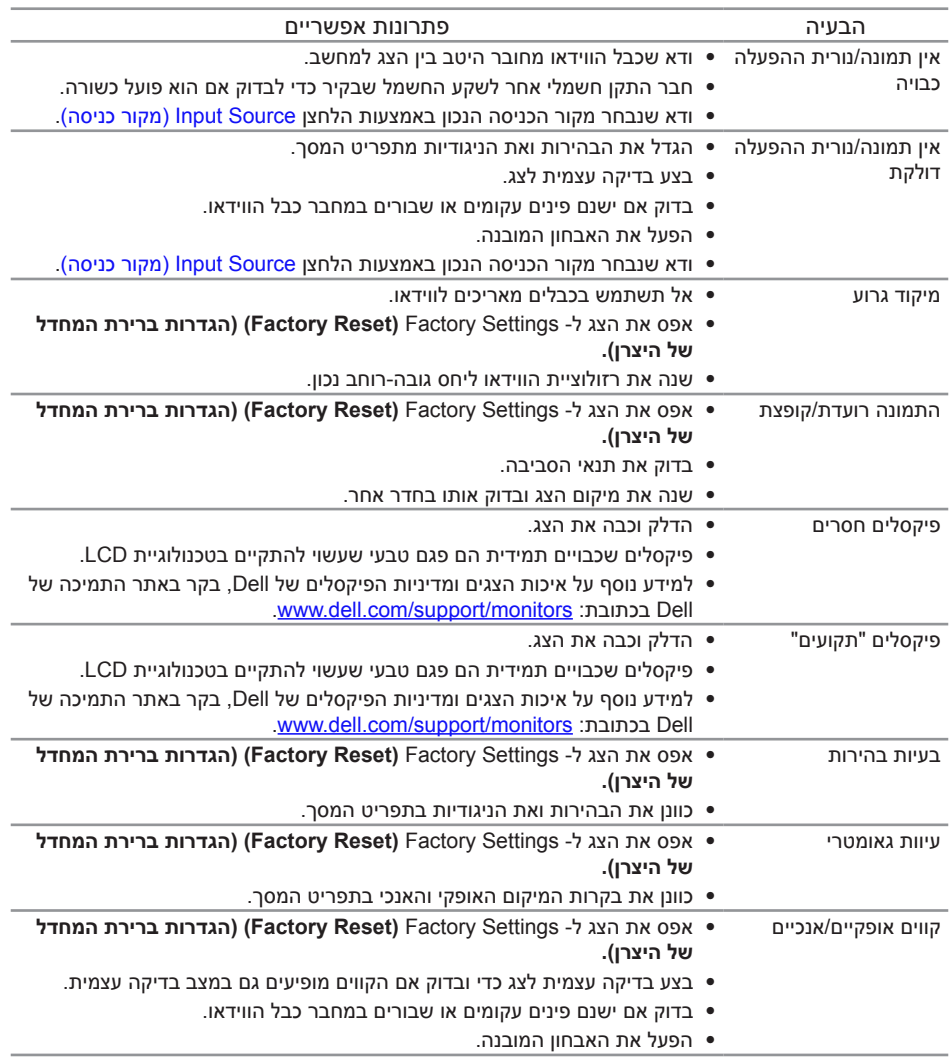

(dell

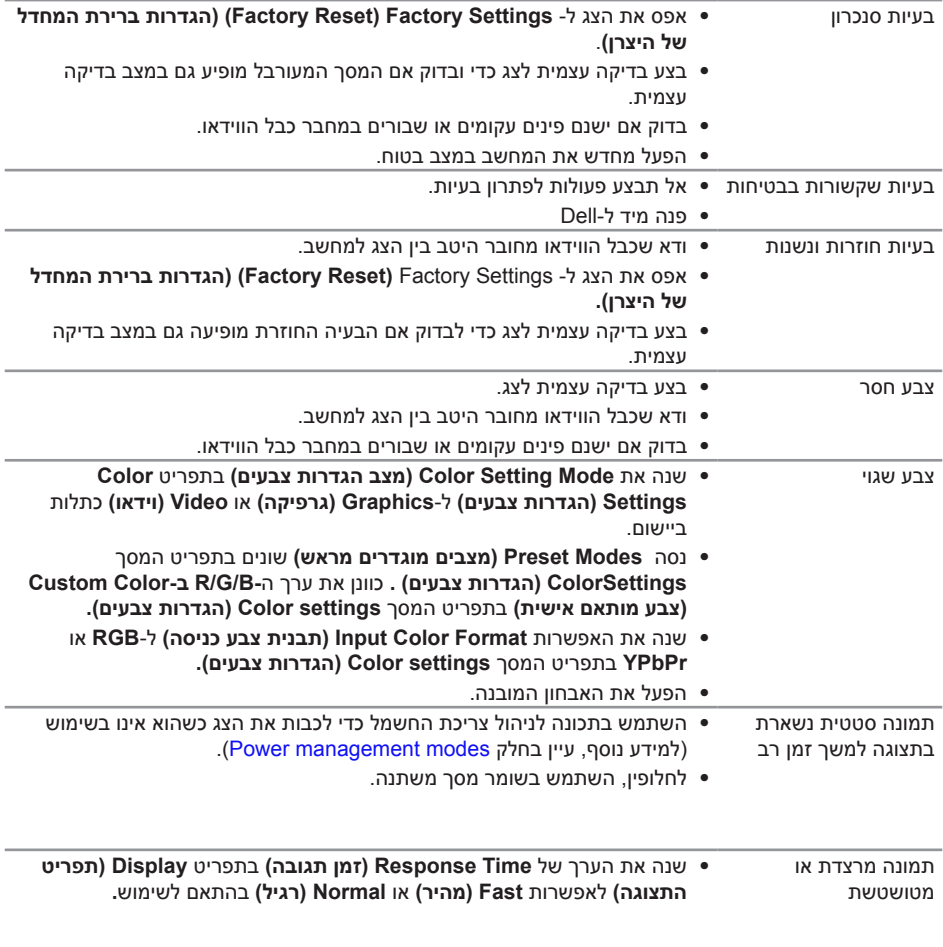

 $681$ 

# **בעיות ספציפית למוצר**

<span id="page-37-0"></span>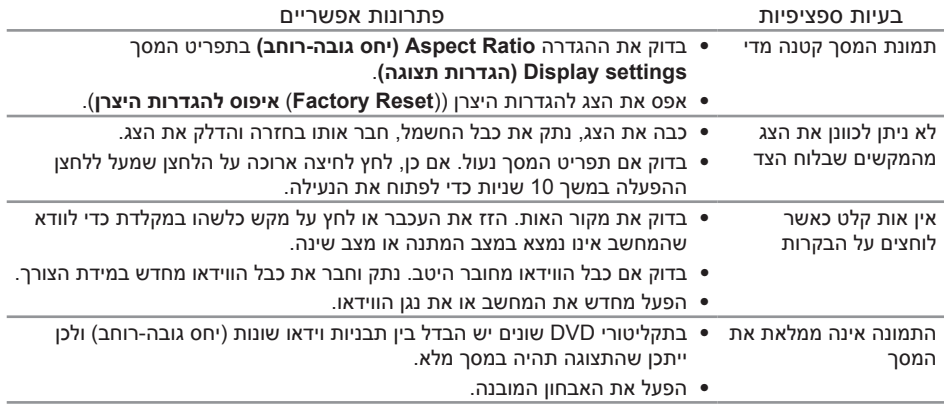

 $(\overline{DCLL})$ 

# **מפרט הצג**

### **מפרט צג שטוח**

<span id="page-38-0"></span>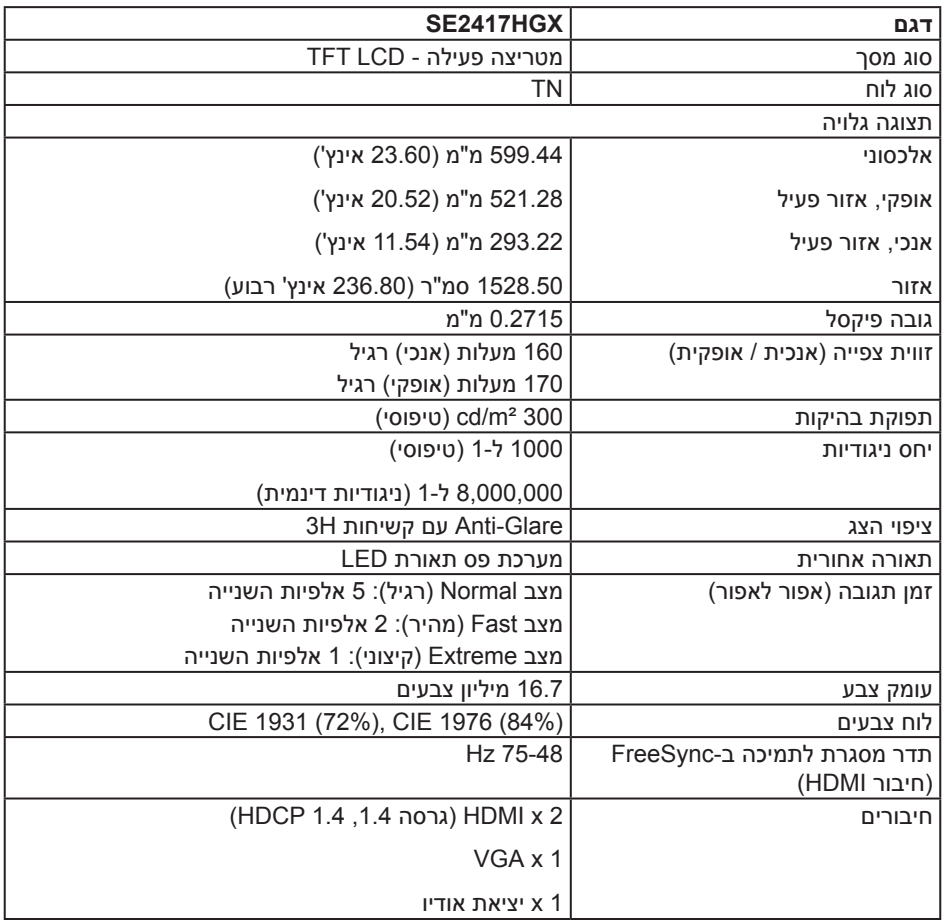

# **מפרטי רזולוציות**

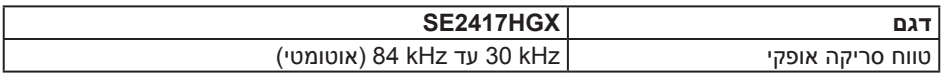

9תרון בעיות | 39

(dell

<span id="page-39-0"></span>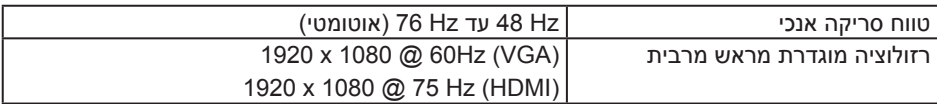

#### **מצבי וידאו נתמכים**

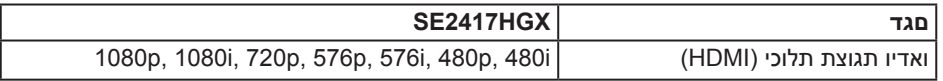

# **רשימת כרטיסי מסך התומכים ב-FreeSync**

לקבלת מידע על כרטיסי מסך שתואמים לטכנולוגיית FreeSync Radeon, בקר באתר www.amd.com

#### **מצבי תצוגה מוגדרים מראש**

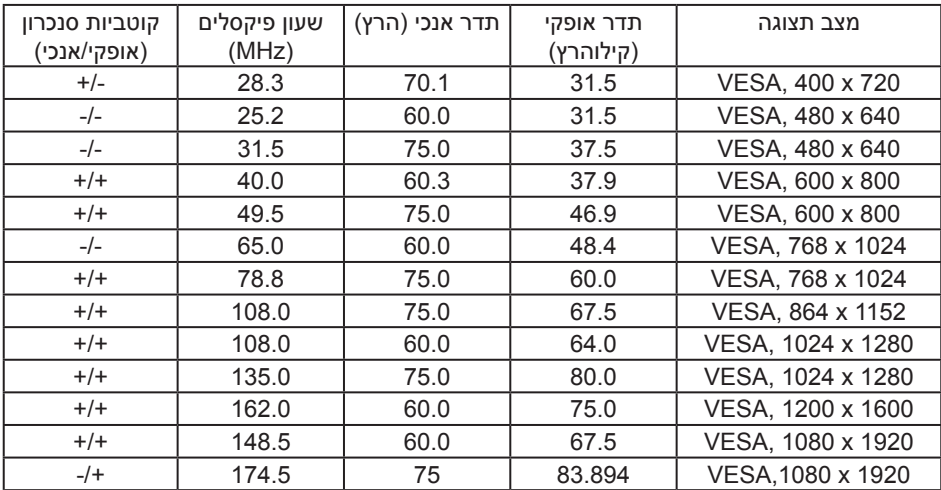

## **מפרטים חשמליים**

<span id="page-40-0"></span>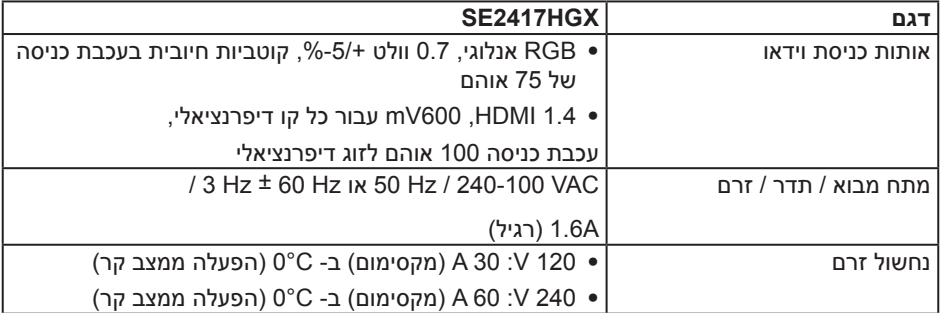

#### **מאפיינים פיזיים**

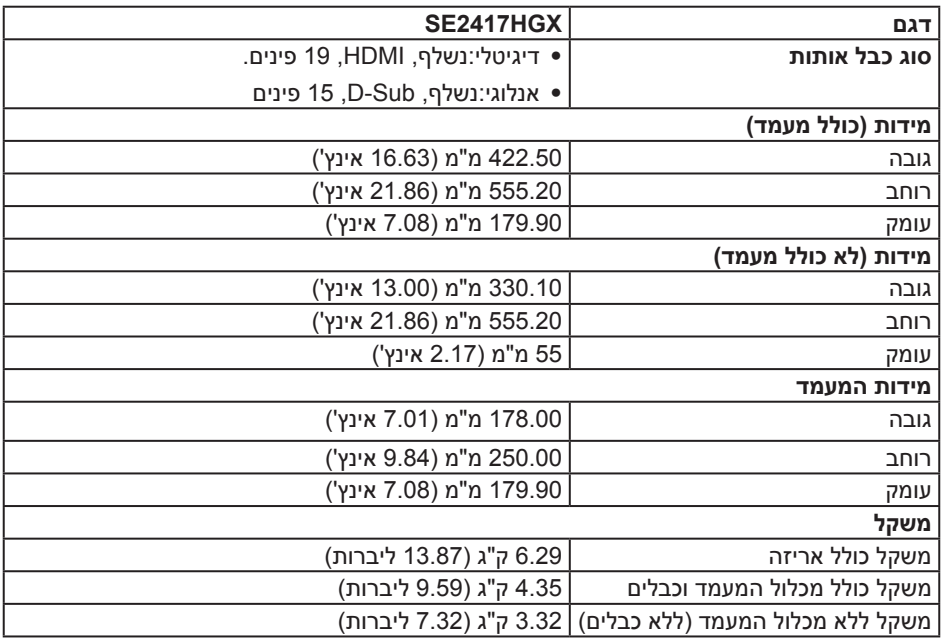

 $(\overline{DCLL})$ 

<span id="page-41-0"></span>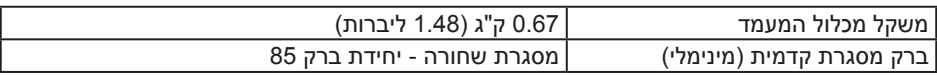

#### **תנאי סביבה**

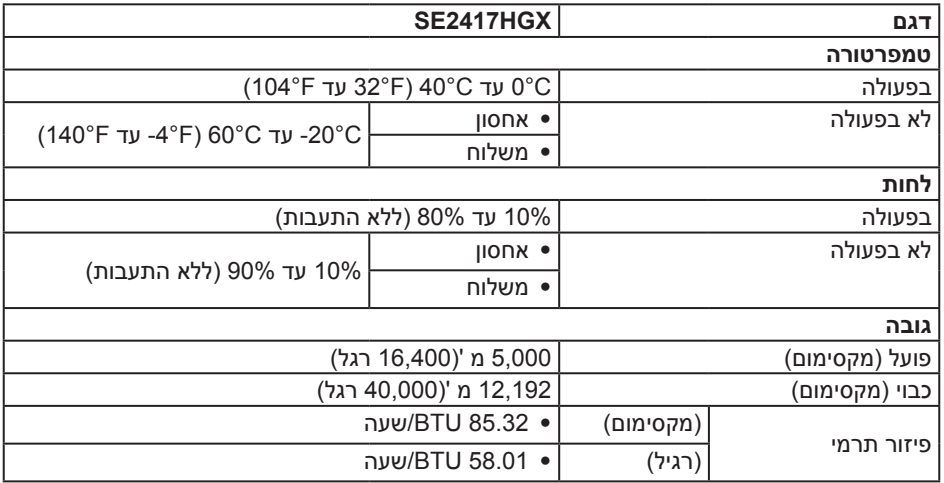

### **מצבי ניהול צריכת חשמל**

אם אתה משתמש בכרטיס מסך תואם DPM VESA ™או בתוכנה המותקנת במחשב, המסך יכול להפחית באופן אוטומטי את צריכת ההספק שלו כאשר אינו בשימוש. תכונה זו נקראת Save Power Mode (מצב חיסכון בצריכת החשמל). כאשר המחשב מזהה קלט מהמקלדת, מהעכבר או מהתקן קלט אחר, הצג יחזור אוטומטית לפעולה. הטבלה שלהלן מציגה את צריכת החשמל ואת האותות של תכונה אוטומטית זו לחיסכון בחשמל:

<span id="page-41-1"></span>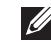

**הערה:** ניתן להפסיק לגמרי את צריכת החשמל במצב כבוי רק על ידי ניתוק של כבל החשמל מהצג.

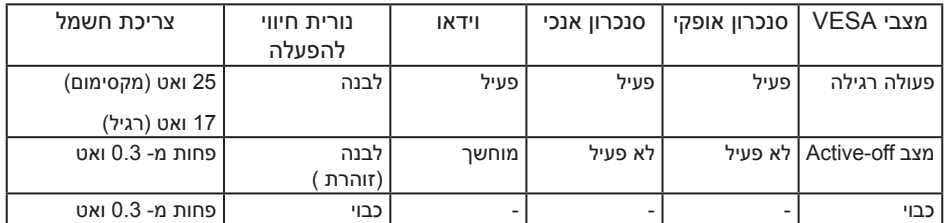

**הערה:** צריכת חשמל מקסימלית בבהירות מקסימלית.

DØJ I

הערה: צריכת החשמל (מצב פעיל) נבדקת ב-230 וולט/50 הרץ.  $\mathbb Z$ 

מסמך זה מובא למטרות מידע בלבד ומבוסס על ביצועים במעבדה. ביצועי המוצר בפועל עשויים להיות שונים, בהתאם לתוכנה, לרכיבים ולציוד ההיקפי שרכשת ואין כל התחייבות לעדכן את המידע הזה. בהתאם לכך, אין להסתמך על המידע הזה בעת קבלת ההחלטה בנוגע לעמידות חשמלית או כל החלטה אחרת. אין כל אחריות בנוגע לדיוק או לשלמות המידע, בין אם באופן מפורש או מרומז.

תצוגת המסך תהיה זמינה במצב פעולה רגיל בלבד. כאשר לחצן כלשהו נלחץ במצב off-Active, ההודעה הזו תוצג:

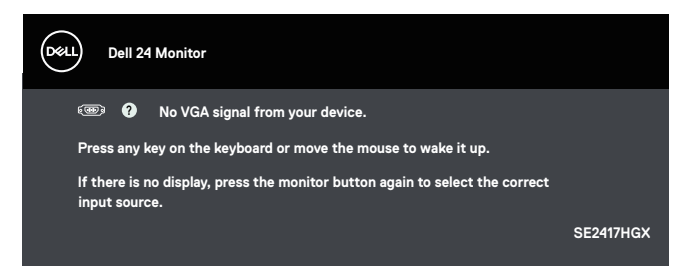

הפעל את המחשב ואת הצג כדי לגשת אל התצוגה במסך.

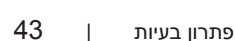

# **הקצאות פינים**

חיבור VGA

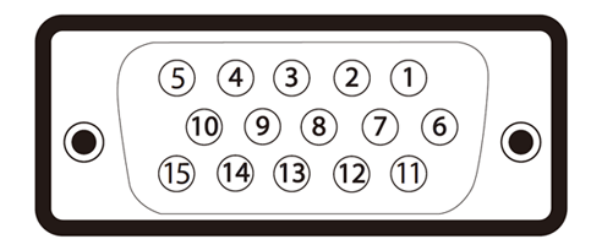

<span id="page-43-0"></span>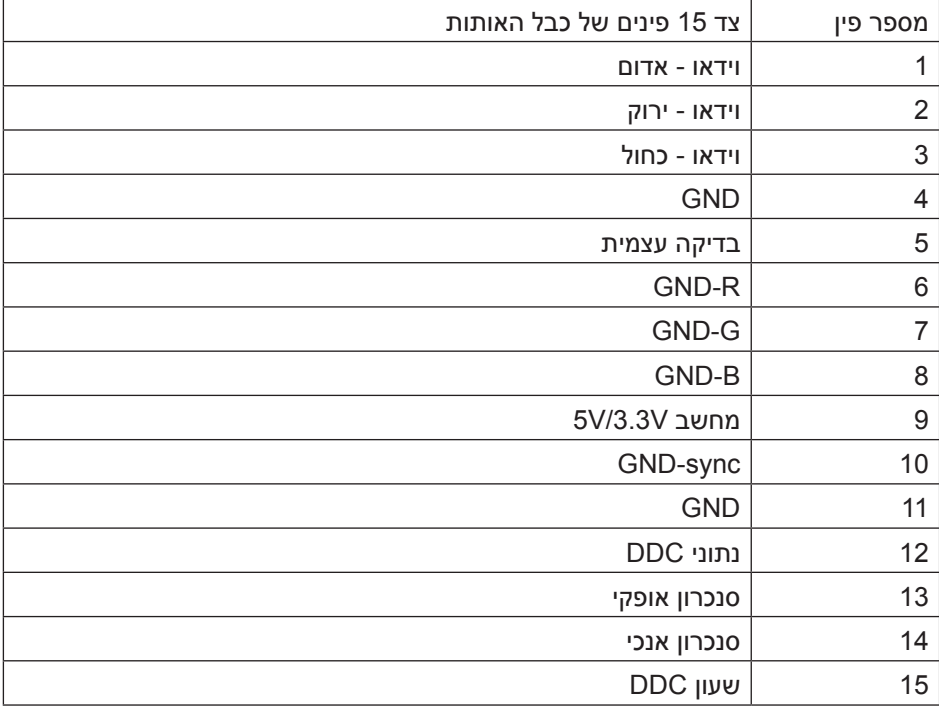

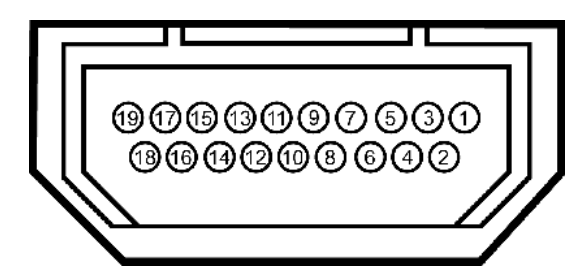

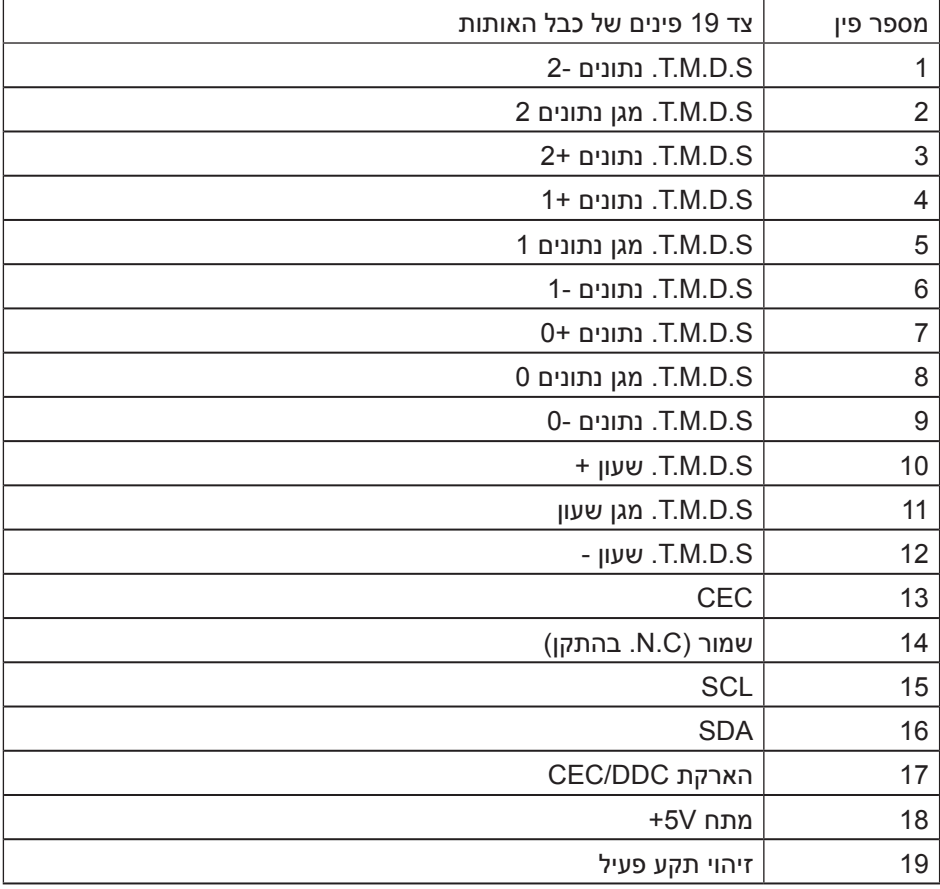

(dell

# **נספח**

#### אזהרה: הוראות בטיחות

<span id="page-45-1"></span>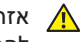

<span id="page-45-0"></span>אזהרה: השימוש בבקרות, בכוונונים או בנהלים שאינם מצוינים בתיעוד זה עלול לגרום או עלול לגרום את האימוש בב להתחשמלות, לסכנות חשמליות, ו/או לסכנות מכניות.

לקבלת מידע בנוגע להוראות הבטיחות, עיין במדריך המוצר.

## **הודעות תאימות FCC( ארה"ב בלבד( ומידע רגולטורי נוסף**

לקבלת הודעות FCC ומידע נוסף אודות תקינה, בקר באתר התאימות בכתובת www.dell.com/regulatory\_compliance

### **יצירת קשר עם Dell**

**לפנייה ל-Dell לצורך מכירה, תמיכה טכנית או שירות לקוחות:**

- **.1** עבור אל **contactdell[/com.dell.www](http://www.dell.com/support/monitors)**.
- **.2** בחר במדינה או באזור שבהם אתה נמצא בתפריט הנפתח **Region/Country a Choose( בחר מדינה/אזור(** שבתחתית הדף.
	- **.3** בחר את השירות או את קישור התמיכה המתאימים לפי צרכיך או בחר את שיטת הפנייה הנוחה ביותר עבורך ל-Dell .Dell מציעה מספר אפשרויות לקבלת שירות ותמיכה באינטרנט ובטלפון. הזמינות משתנה כתלות בארץ ובמוצר, וייתכן ששירותים מסוימים לא יהיו זמינים באזורך.

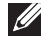

הערה: אם אין ברשותך חיבור אינטרנט פעיל, תוכל לקבל מידע נוסף ליצירת קשר בחשבונית הרכישה, בתלוש האריזה, בחשבון או בקטלוג המוצרים של Dell.

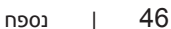

DELI